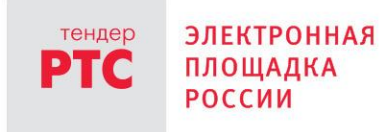

# **ЭЛЕКТРОННЫЙ МАГАЗИН РТС-МАРКЕТ ИНСТРУКЦИЯ ЗАКАЗЧИКА**

**Начало работы на площадке**

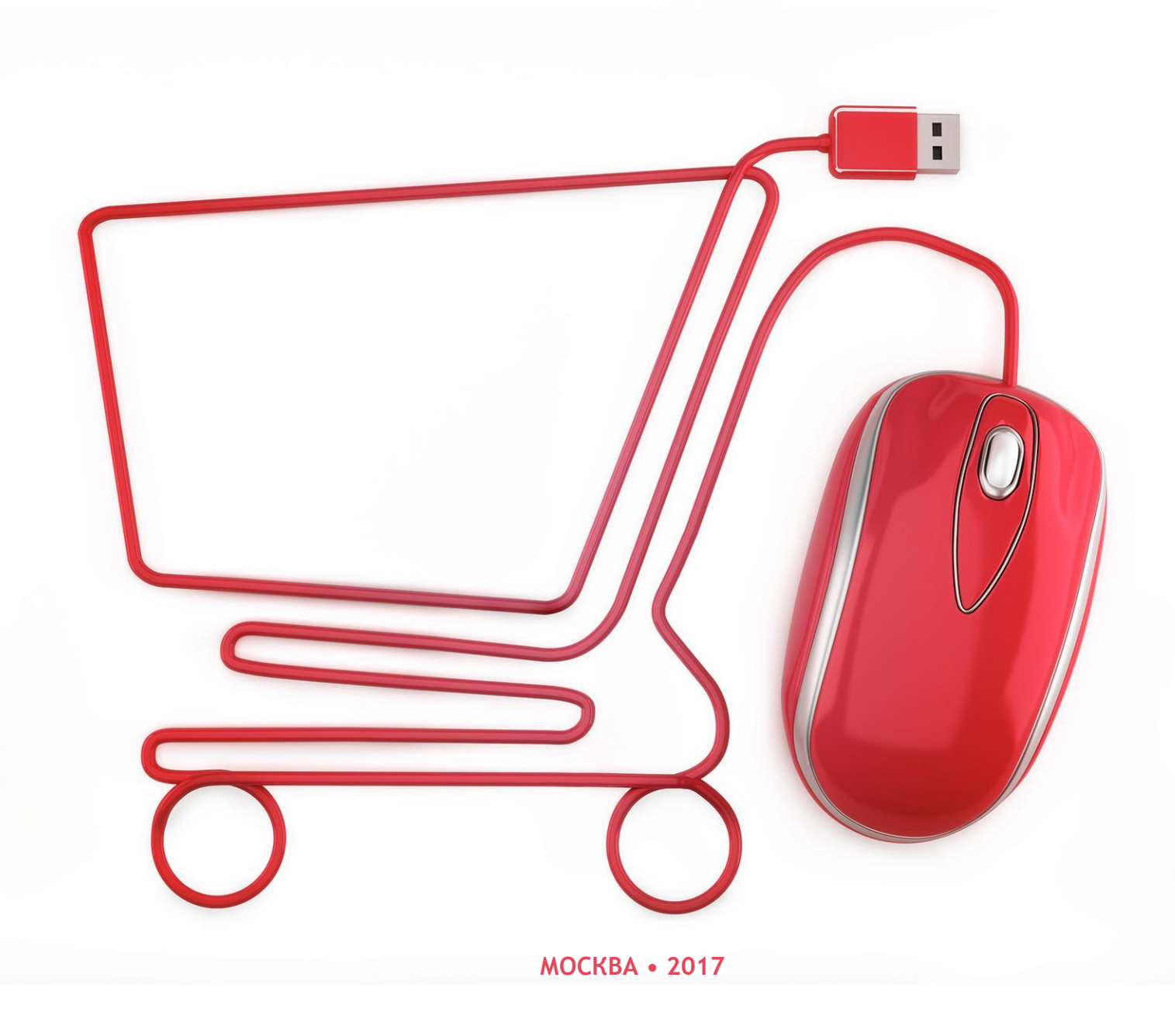

# **Содержание**

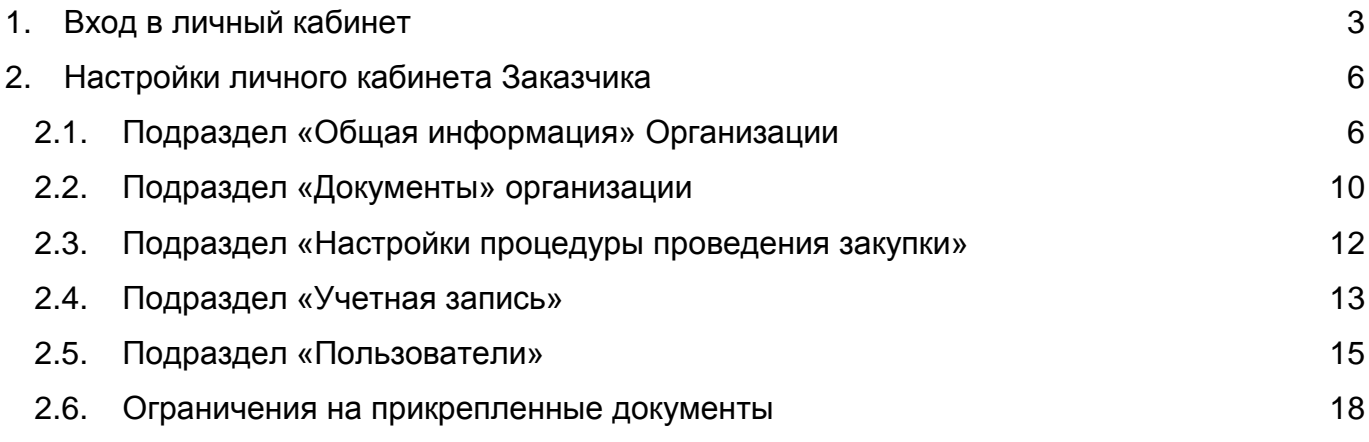

# <span id="page-2-0"></span>**1. Вход в личный кабинет**

Для входа в личный кабинет Заказчика (так называемая «закрытая часть» площадки) необходимо перейти по ссылке «Вход» в верхнем правом углу главной страницы:

Откроется форма входа:

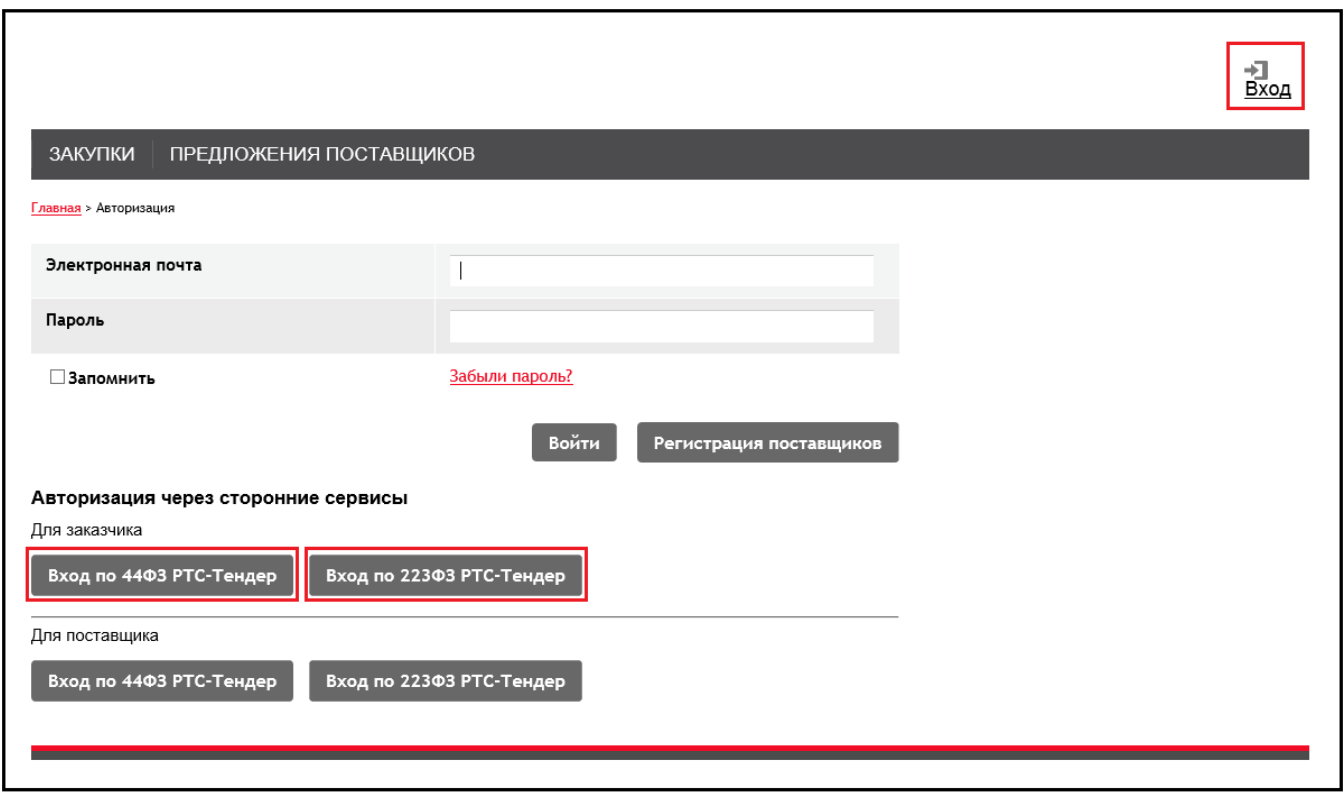

*Рис. 1. Форма входа в личный кабинет*

<span id="page-2-1"></span>Для входа в закрытую часть Заказчику необходимо в подразделе «Авторизация через сторонние сервисы» перейти по кнопке «Вход по 44-ФЗ РТС-тендер» или «Вход по 223-ФЗ РТС-тендер». Любой Заказчик, авторизованный в сервисе РТС-тендер, может зайти в личный кабинет площадки для проведения закупок малого объёма. Дополнительная регистрация для Заказчиков в сервисе не предусмотрена.

*ВАЖНО:* обратите внимание, поля «Электронная почта» и «Пароль» ([Рис. 1](#page-2-1)) используются для авторизации пользователей организации, зарегистрированных администратором организации в настройках системы. Подробнее см. п[.2.5.](#page-14-0)

После перехода по кнопке «Вход по 44-ФЗ РТС-тендер» или по кнопке «Вход по 223-ФЗ РТС-тендер» в сообщении системы безопасности ([Рис. 2](#page-3-0)) необходимо подтвердить действие и перейти по кнопке «Да», после чего открытвается форма ввода логина и пароля или выбора электронной подписи (ЭП), [Рис. 3](#page-3-1).

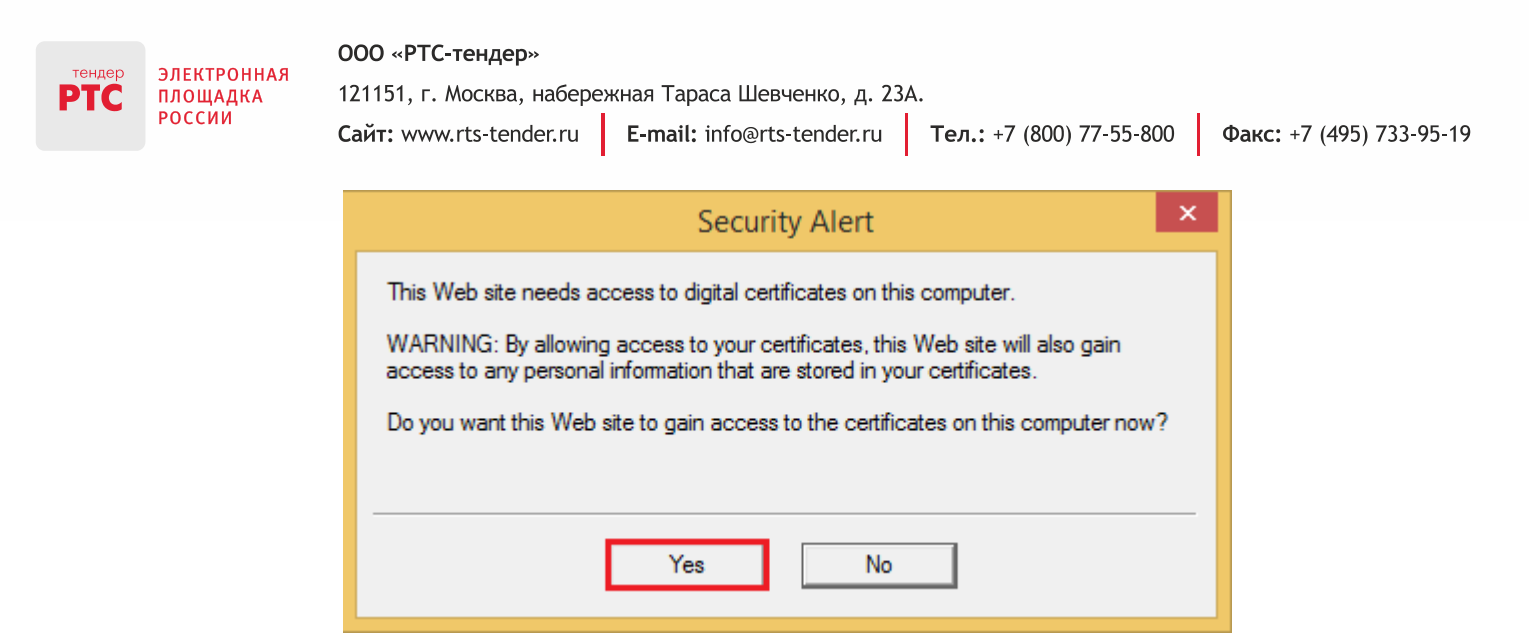

*Рис. 2. Форма подтверждения использования электронной подписи*

<span id="page-3-0"></span>Для входа в закрытую часть Вам необходимо выбрать сертификат и перейти по кнопке «Войти».

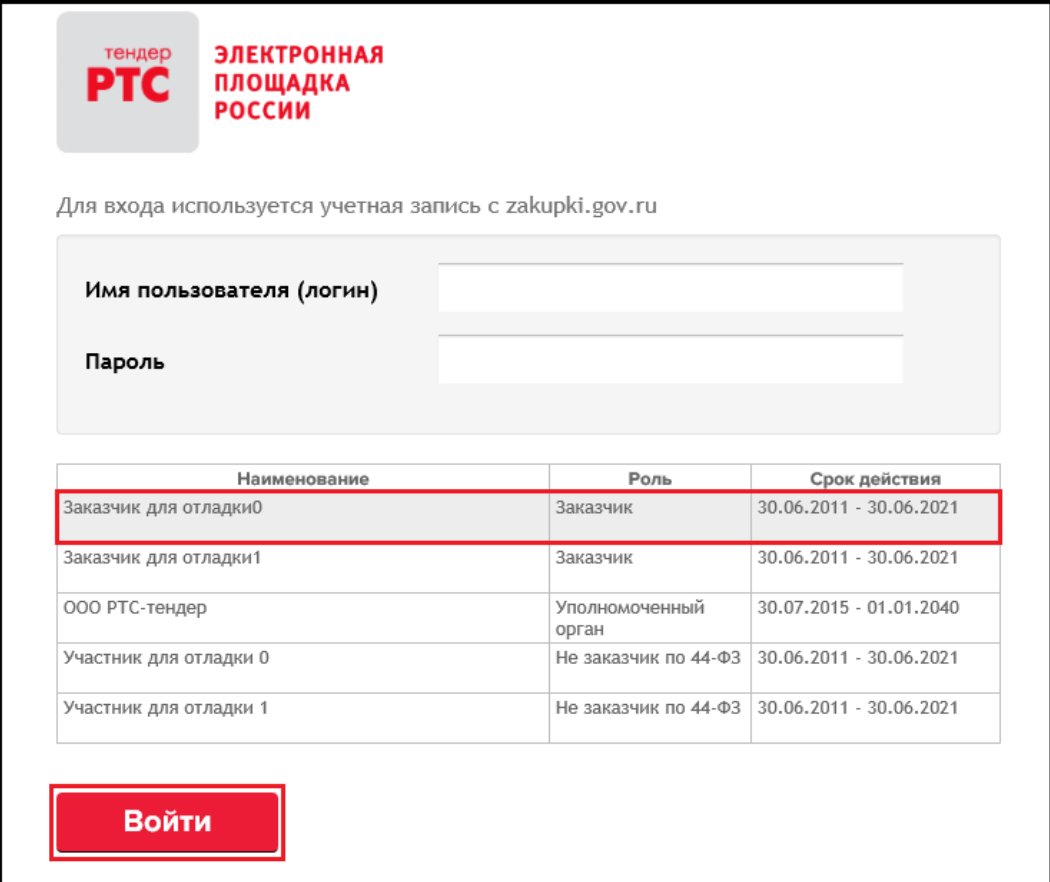

<span id="page-3-1"></span>*Рис. 3. Выбор электронной подписи Заказчика*

Факс: +7 (495) 733-95-19

Далее необходимо разрешить проведение операций с Вашей электронной подписью (по кнопке «Да»):

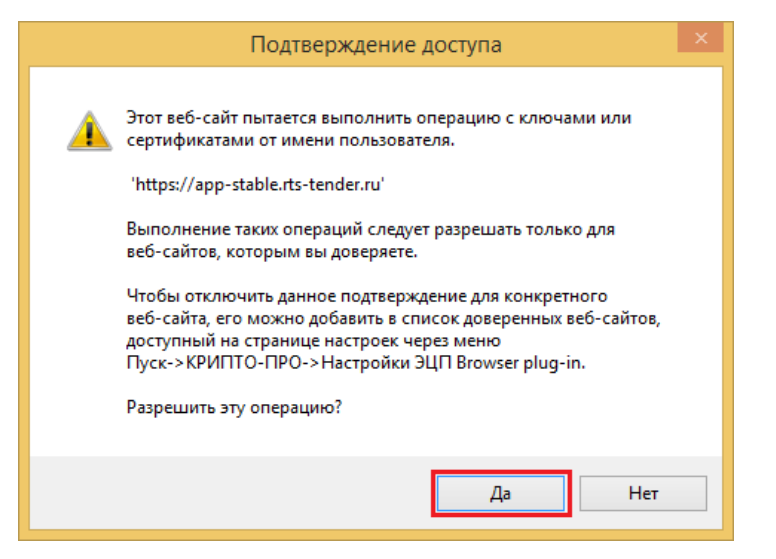

После этого нужно подтвердить запрос на использование регистрационных данных (по кнопке «Разрешить», [Рис. 4\)](#page-4-0):

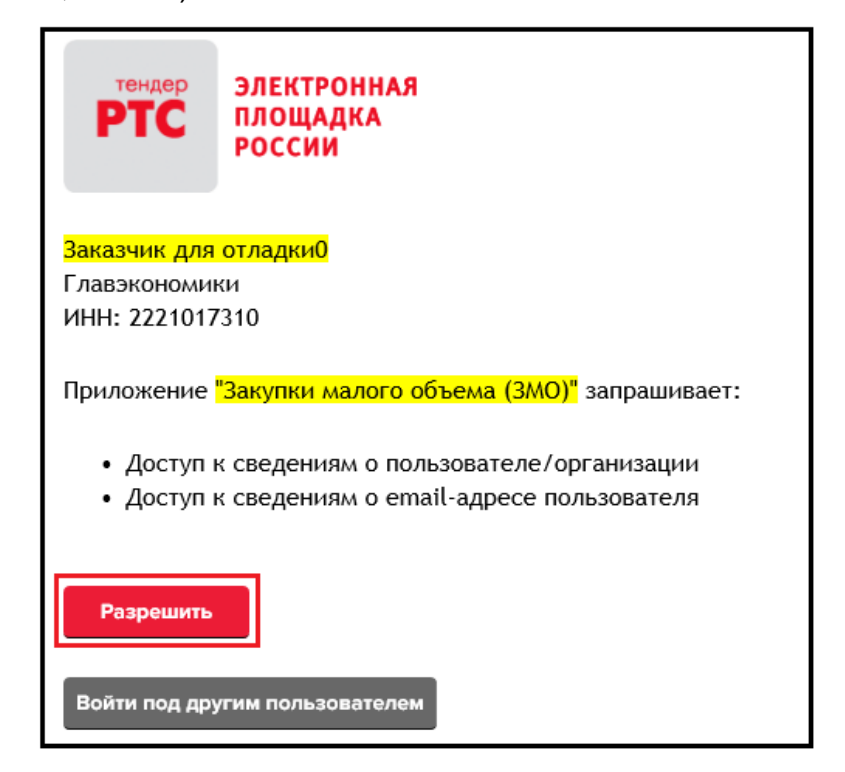

*Рис. 4. Подтверждение запроса на использование регистрационных данных*

<span id="page-4-0"></span>Если ошибочно был выбран не тот сертификат, можно воспользоваться кнопкой «Войти под другим пользователем», которая осуществит возврат на форму выбора сертификата.

# <span id="page-5-0"></span>**2. Настройки личного кабинета Заказчика**

После входа в личный кабинет в правом верхнем углу около кнопки «Выход» отображается наименование организации-Заказчика с ссылкой на переход к общим сведениям об организации [\(Рис. 5\)](#page-5-2). При переходе по ссылке открывается подраздел «Общая информация» в разделе «Организация» со сведениями об организации-Заказчике.

*ВАЖНО:* при первичном входе в закрытую часть пользователь обязательно должен проверить все поля на правильность заполнения и дозаполнить все обязательные поля формы «Общая информация об Организации».

ЭТО НЕОБХОДИМО для корректного заключения договоров на последующих этапах работы.

## <span id="page-5-1"></span>**2.1. Подраздел «Общая информация» Организации**

Подраздел «Общая информация» содержит сведения об организации, которые были переданы с ЭП РТС-тендер при первом входе в закрытую часть ([Рис. 5](#page-5-2)):

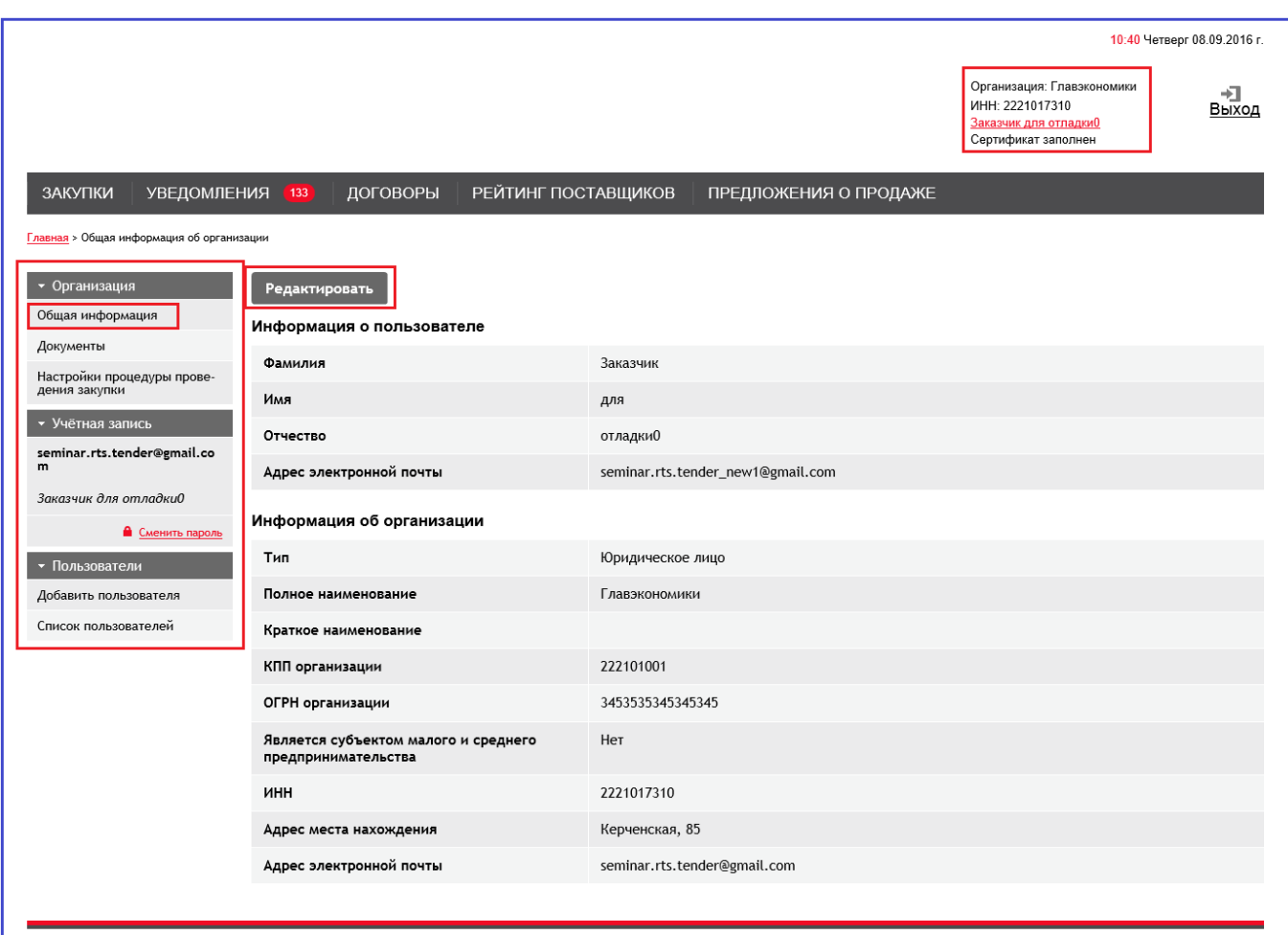

<span id="page-5-2"></span>*Рис. 5. Информация о Заказчике*

При переходе по кнопке «Редактировать» открывается форма для внесения изменений в сведения об организации, которые были переданы с ЭП РТС-тендер при первом входе в закрытую часть:

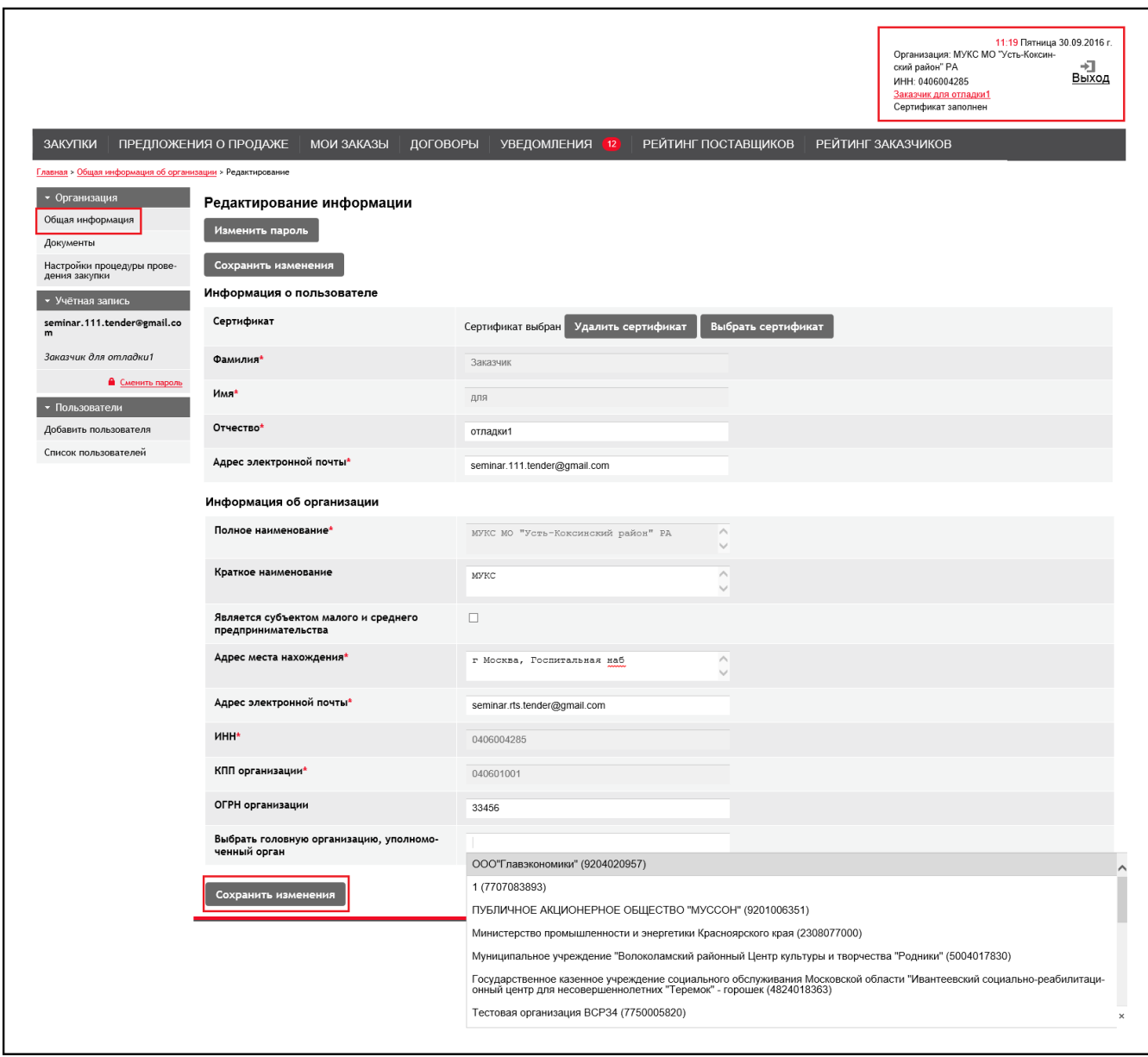

*Рис. 6. Редактирование сведений о Заказчике*

В данной форме Заказчик, который является подведомственной организацией, например, «Подведомственная организация 1», какой-либо головной организации должен указать свою головную организацию в поле «Выбрать головную организацию, уполномоченный орган».

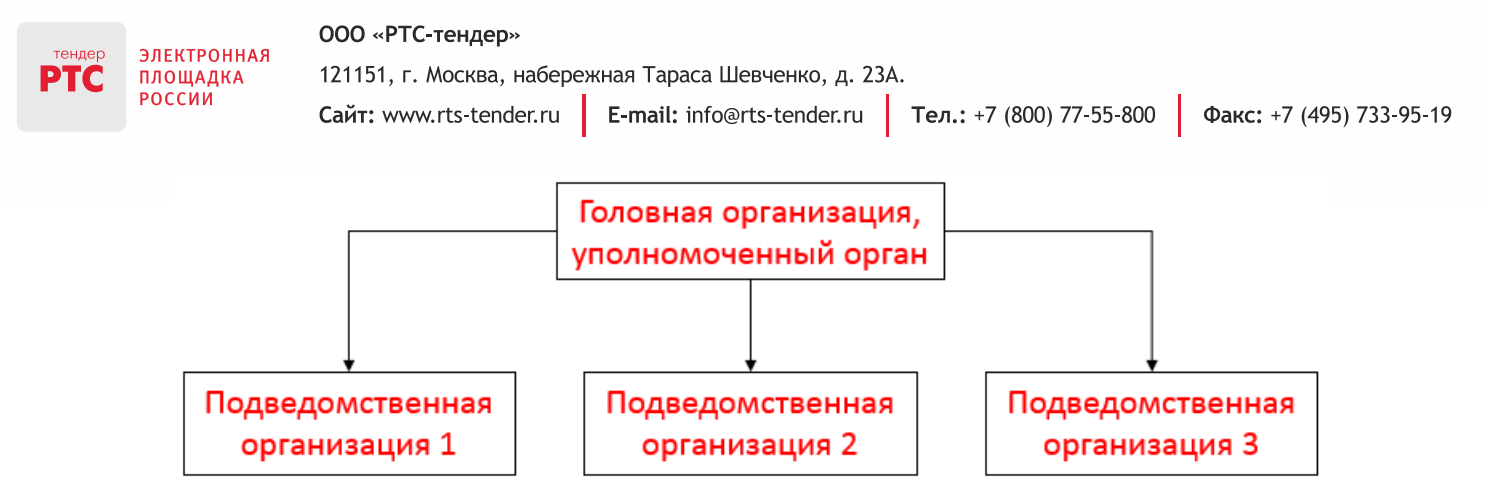

Эта функция реализована для того, чтобы в последующем головная организация имела возможность просматривать закупки, заказы и договора своих подведомственных организаций.

*ВАЖНО:* для корректной реализации данной функции важно соблюсти порядок создания личных кабинетов:

- 1. Создание Личного кабинета головной организации/уполномоченного органа.
- 2. Создание Личных кабинетов Подведомственной организации1, Подведомственной организации2, Подведомственной организации3.

После того, как организация выбрана в качестве головной, при входе в свой личный кабинет авторизованный сотрудник головной организации будет иметь возможность поиска и просмотра не только своих закупок и договоров, но и закупок и договоров своих подведомственных учреждений [\(Рис. 7](#page-7-0) и [Рис. 8](#page-8-0) соответственно):

|                                            |                                   |                   |                                                 |   |                  | Заказчик.<br>у которого есть<br>подведомственные<br>организации | 12 03 Пятница 30.09.2016 г.<br>Организация: ООО"Главэкономики"<br>÷<br>ИНН: 9204020957<br>Выход<br>Заказчик11 Иванова И.И.<br>Сертификат заполнен |
|--------------------------------------------|-----------------------------------|-------------------|-------------------------------------------------|---|------------------|-----------------------------------------------------------------|----------------------------------------------------------------------------------------------------|
| ЗАКУПКИ                                    | ПРЕДЛОЖЕНИЯ О ПРОДАЖЕ             | <b>МОИ ЗАКАЗЫ</b> | ДОГОВОРЫ                                        |   | УВЕДОМЛЕНИЯ (12) | РЕЙТИНГ ПОСТАВЩИКОВ                                             | РЕЙТИНГ ЗАКАЗЧИКОВ                                                                                                    |
| Главная<br>Закупки<br>Найдено закупок: 730 |                                   |                   |                                                 |   |                  |                                                                 |                                                                                                    |
|                                            |                                   |                   | Начальная (максимальная) цена                   |   | Заказчик         |                                                                 | При выборе данной опции будет<br>осуществлен просмотр закупок ООО                                                                                 |
| Номер закупки                              |                                   | OT                | - 40                                            |   | наименование     |                                                                 | "Главэкономики"<br>Если данная опция не выбрана, то головная                                                                                      |
| Номер контракта ЕАСУЗ                      |                                   | $\mathbb C$       | Дата начала подачи заявок<br>$\overline{}$ . no | 薀 | <b>MHH</b>       |                                                                 | организация сможет просматривать свои<br>закупки и закупки подведомственных                                                                       |
|                                            |                                   |                   | Дата окончания подачи заявок                    |   |                  | ■ Показывать только свои закупки                                | организаций. Для просмотра закупок<br>конкретной подведомственной организации<br>необходимо указать ее наименование или                           |
| Наименование закупки                       | Показывать только срочные закупки | $\mathbb C$       | $\overline{}$ . no                              | 盃 |                  |                                                                 | <b>UHH</b><br>Найти<br>Очистить                                                                                                    |

<span id="page-7-0"></span>*Рис. 7. Поиск закупок Заказчиком, который является головной организацией (своих и подведомственных)*

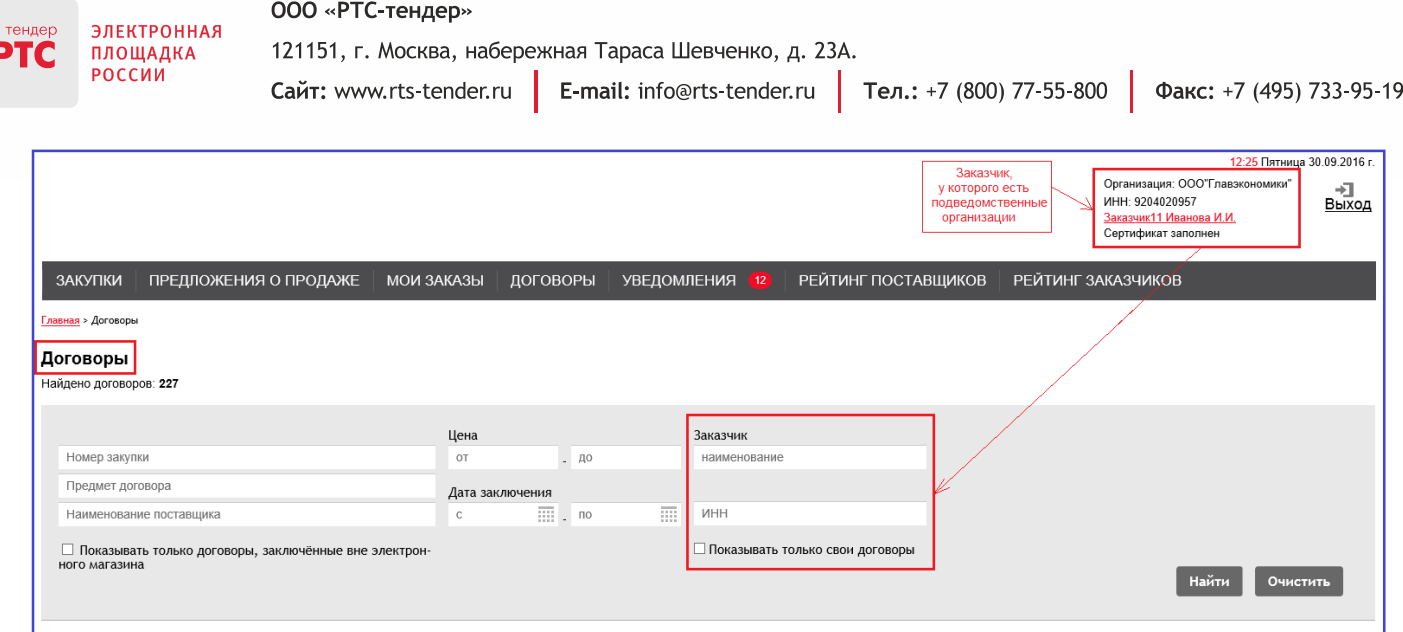

Ï

<span id="page-8-0"></span>*Рис. 8. Поиск договоров Заказчиком, который является головной организацией (своих и подведомственных)*

## <span id="page-9-0"></span>**2.2. Подраздел «Документы» организации**

Подраздел «Документы» (перейдите по ссылке «Документы» на вкладке «Организация», [Рис. 5\)](#page-5-2) предназначен для размещения уставных документов организации и выписки из ЕГРЮЛ.

Вы можете установить флажок «Показывать только актуальные» для отображения Заказчикам актуальных документов.

Для изменения признака актуальности и изменения прикрепленных документов необходимо перейти по кнопке «Редактировать» ([Рис. 9](#page-9-1))

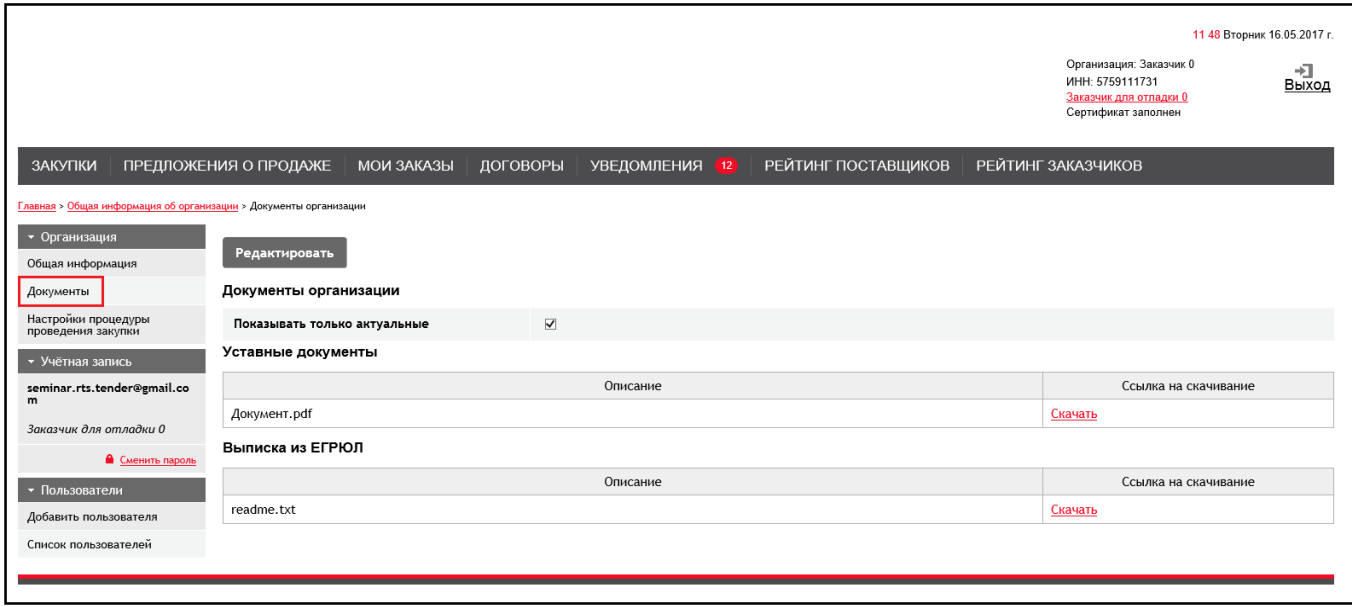

*Рис. 9. Подраздел «Документы» вкладки «Организация»*

<span id="page-9-1"></span>В результате этого действия откроется страница, где необходимо прикрепить/обновить документы, формат и размер которых определен в п[.0,](#page-15-0) и перейти по кнопке «Сохранить изменения».

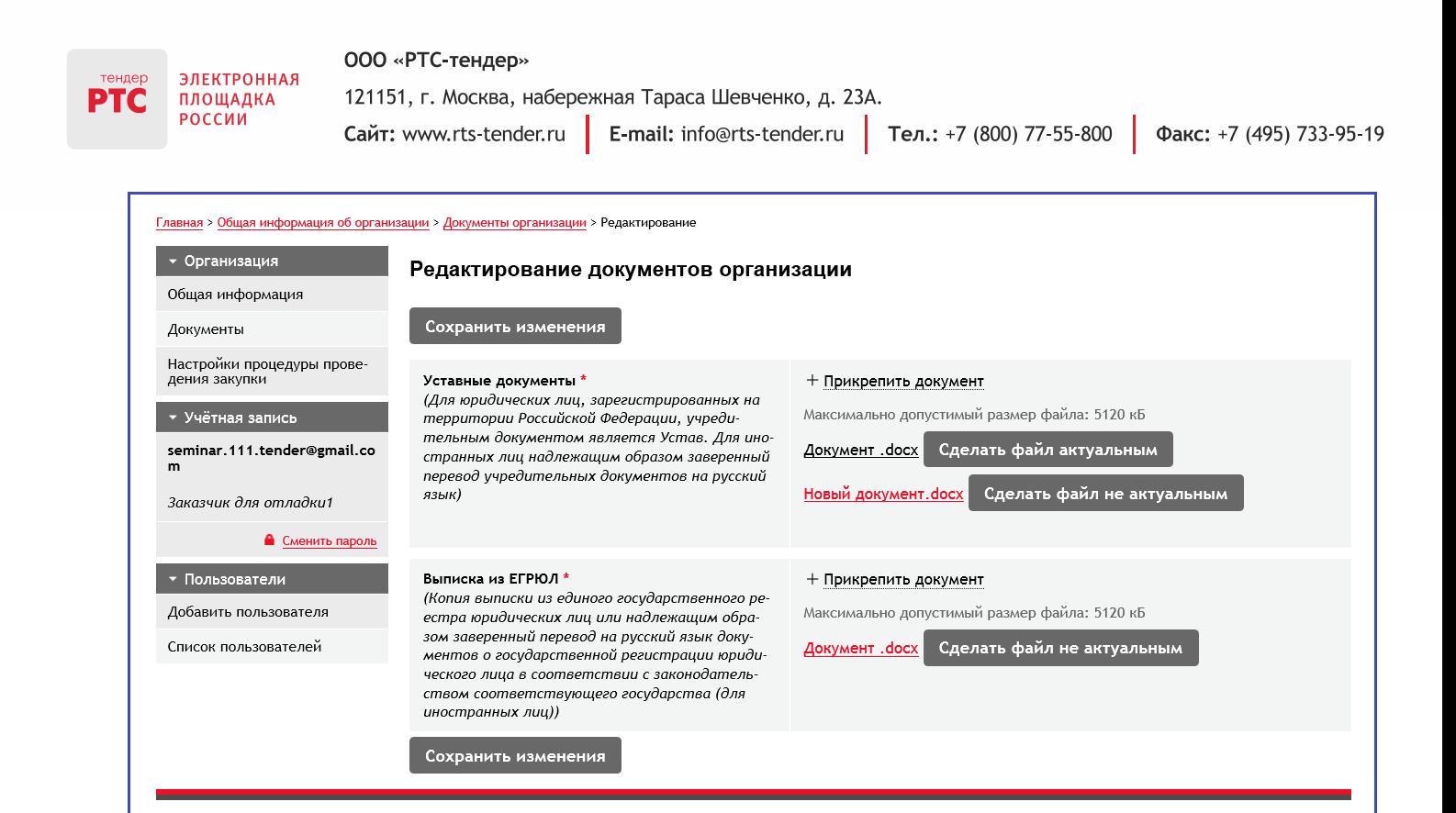

*Рис. 10. Размещение документов об организации-Заказчике*

## <span id="page-11-0"></span>**2.3. Подраздел «Настройки процедуры проведения закупки»**

Для просмотра и редактирования общих параметров закупок необходимо зайти из вкладки «Организация» ([Рис. 11](#page-11-1)) в подраздел «Настройки процедуры:

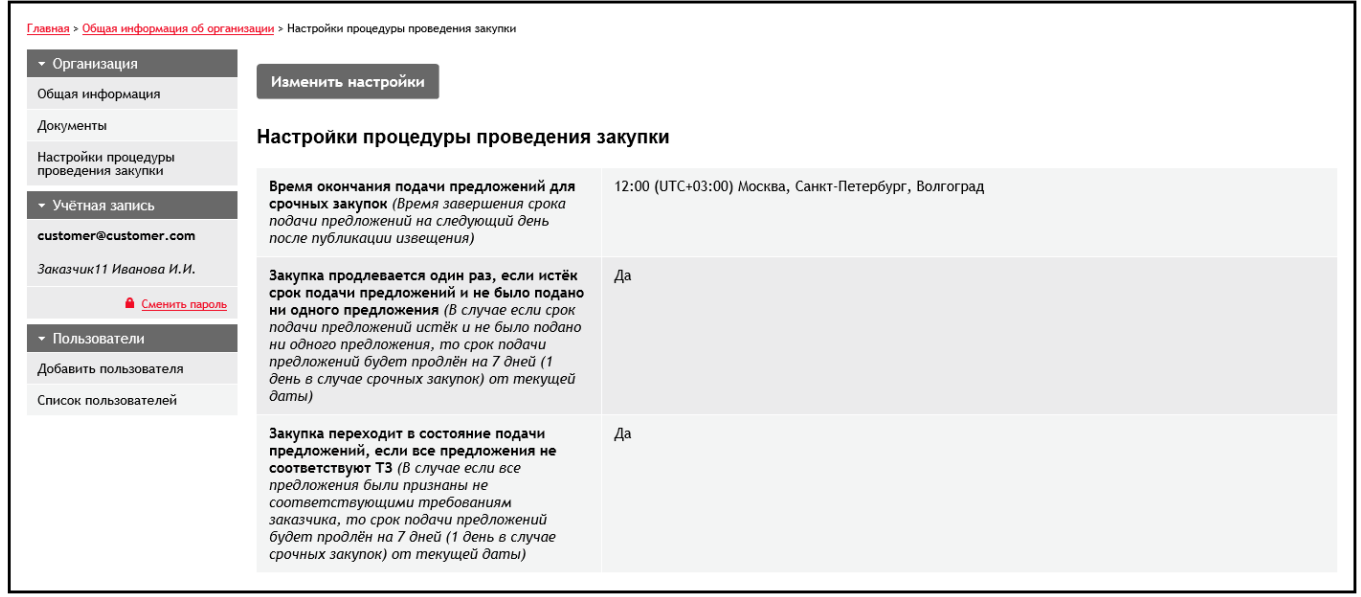

*Рис. 11. Подраздел «Настройки процедуры проведения закупки» вкладки «Организация»*

<span id="page-11-1"></span>В этом разделе пользователь может перейти по кнопке «Изменить настройки», после чего:

- установить время окончания срочных закупок (срок проведения которых составляет 1 день). В примере [\(Рис. 12\)](#page-12-1) заданное время - «16:30». Это означает, что если Заказчик создал закупку 1 сентября 2016 года, то временем окончания ее действия будет 2 сентября 2016 года, 16 часов 30 минут.

- установить/отменить возможность автоматического продления закупки на срок 7 дней, если истек срок подачи заявок и не было подано ни одной заявки ИЛИ если все заявки, поданные поставщиками, не соответствуют ТЗ.

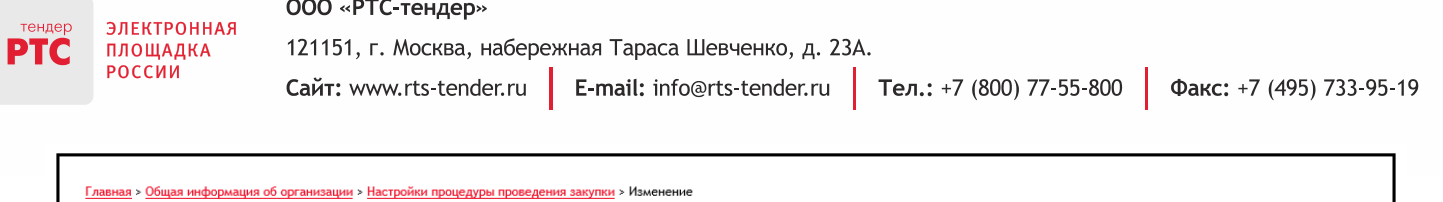

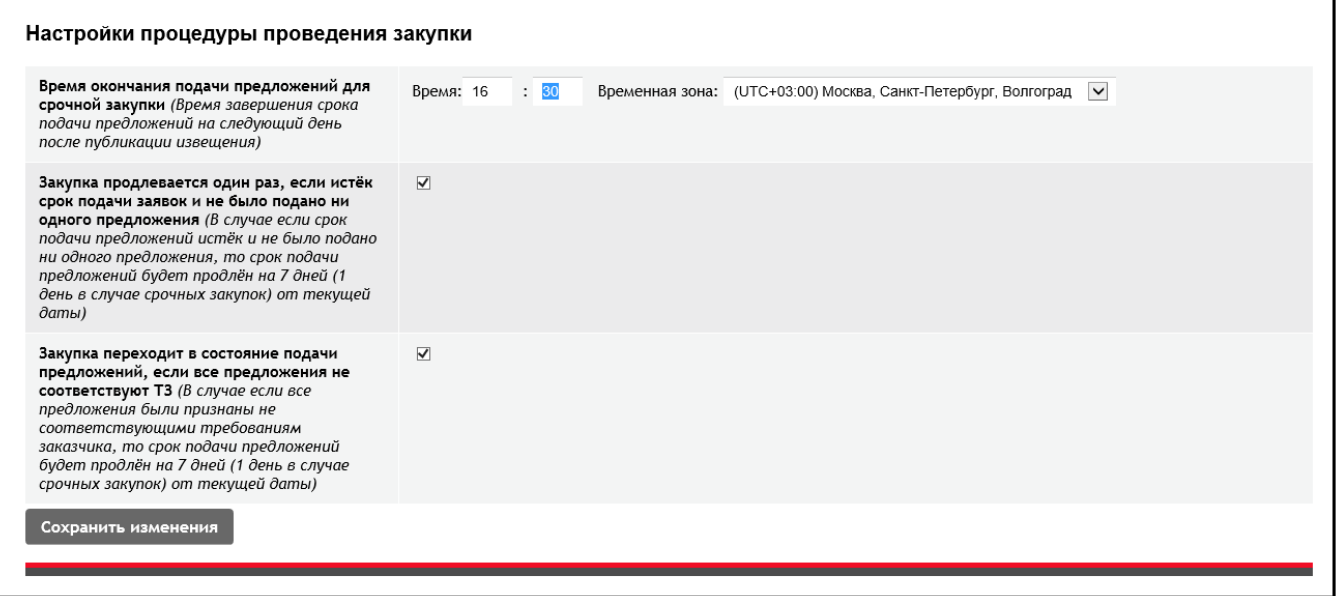

#### *Рис. 12. Установка параметров проведения закупок*

<span id="page-12-1"></span>Для сохранения изменений необходимо перейти по кнопке «Сохранить изменения».

#### <span id="page-12-0"></span>**2.4. Подраздел «Учетная запись»**

Данный подраздел предназначен для изменения пароля пользователя [\(Рис. 13\)](#page-12-2).

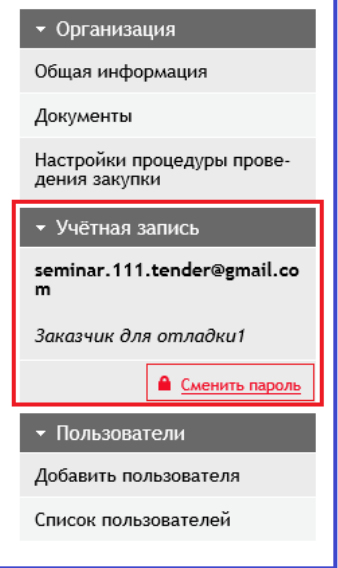

*Рис. 13. Подраздел «Учетная запись»*

<span id="page-12-2"></span>Для этого необходимо перейти по ссылке «Сменить пароль»:

000 «РТС-тендер»

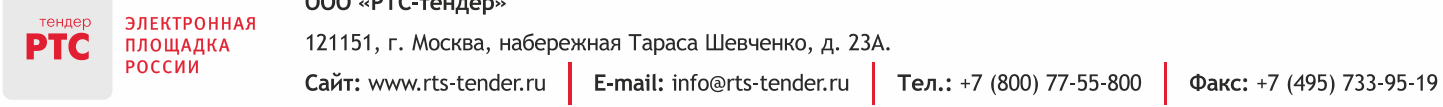

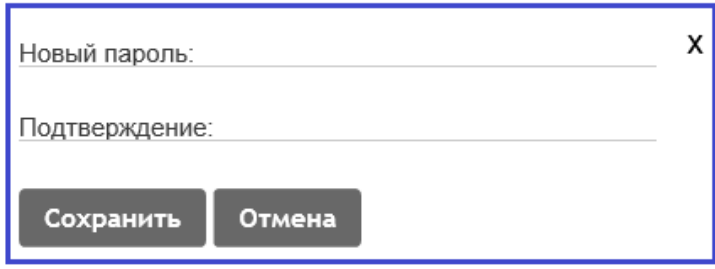

*Рис. 14. Форма изменения пароля пользователя*

<span id="page-13-0"></span>Для изменения пароля необходимо ввести старый пароль, новый пароль, подтверждение нового пароля и перейти по кнопке «Сохранить».

Факс: +7 (495) 733-95-19

#### <span id="page-14-0"></span>**2.5. Подраздел «Пользователи»**

В подразделе «Пользователи» вкладки «Организация» перечислены сотрудники организации, которых зарегистрировал пользователь-администратор организации Заказчика. Некоторые из них могут также быть назначены администраторами, добавлять/редактировать/удалять информацию об организации и о других пользователях [\(Рис. 15\)](#page-14-1):

| ПРЕДЛОЖЕНИЯ О ПРОДАЖЕ<br>ЗАКУПКИ                                             |                       | <b>МОИ ЗАКАЗЫ</b>                | <b>УВЕДОМЛЕНИЯ</b><br>ДОГОВОРЫ     | РЕЙТИНГ ПОСТАВЩИКОВ<br>$\sqrt{12}$          | РЕЙТИНГ ЗАКАЗЧИКОВ      |                              |
|------------------------------------------------------------------------------|-----------------------|----------------------------------|------------------------------------|---------------------------------------------|-------------------------|------------------------------|
| Главная > Общая информация об организации > Список пользователей организации |                       |                                  |                                    |                                             |                         |                              |
| • Организация                                                                |                       | Список пользователей организации |                                    |                                             |                         |                              |
| Общая информация                                                             |                       | Заблокировать пользователей      | Разблокировать пользователей       | Сделать не администратором                  | Сделать администратором |                              |
| Документы<br>Товары, работы, услуги                                          |                       |                                  |                                    |                                             |                         | Позиций 10 ∨<br>$\vert$ 1    |
| предоставляемые<br>организацией                                              | $\qquad \qquad \Box$  | Логин пользователя               | ФИО                                | Является ли администратором<br>организации? | Заблокирован?           | Действия                     |
| • Учётная запись<br>m.maksimov@rts-tender.ru                                 | $\blacktriangleright$ | ummarrelemi-2165@yopmail.com     | added user to participant          | Her                                         | Нет                     | Сделать<br>администратором   |
| Участник для отладки 0<br>• Сменить пароль                                   |                       |                                  |                                    |                                             |                         | Заблокировать                |
| • Пользователи<br>Добавить пользователя                                      | O                     | ivanov@gmail.ru                  | Иванов Иван Иванович               | Her                                         | Her                     | Сделать<br>администратором   |
| Список пользователей                                                         |                       |                                  |                                    |                                             |                         | Заблокировать                |
|                                                                              | $\Box$                | nimmixottib-4858@yopmail.com     | Участник 0 для отладки НЕ<br>админ | Да                                          | Нет                     | Убрать администратора        |
|                                                                              |                       |                                  |                                    |                                             |                         | Заблокировать                |
|                                                                              | $\Box$                | todimmede-2426@yopmail.com       | Участник 0 Для отладки Админ       | Да                                          | Her                     | Убрать администратора        |
|                                                                              |                       |                                  |                                    |                                             |                         | Заблокировать                |
|                                                                              |                       |                                  |                                    |                                             |                         | Позиций 10 ∨<br>$\mathbf{1}$ |

*Рис. 15. Редактирование раздела «Пользователи» Заказчика*

<span id="page-14-1"></span>Пользователь-администратор может добавить нового пользователя или внести изменения в данные уже зарегистрированного пользователя (заблокировать/ разблокировать/сделать администратором/сделать не администратором).

Для добавления нового пользователя организации необходимо перейти по кнопке «Добавить пользователя» [\(Рис. 15\)](#page-14-1), будет открыта форма добавления данных о новом пользователе организации [\(Рис. 16\)](#page-15-1):

000 «РТС-тендер»

ЭЛЕКТРОННАЯ ПЛОЩАДКА

РОССИИ

TĆ

Сайт: www.rts-tender.ru

121151, г. Москва, набережная Тараса Шевченко, д. 23А.

**E-mail:** info@rts-tender.ru **Fen.:** +7 (800) 77-55-800

Факс: +7 (495) 733-95-19

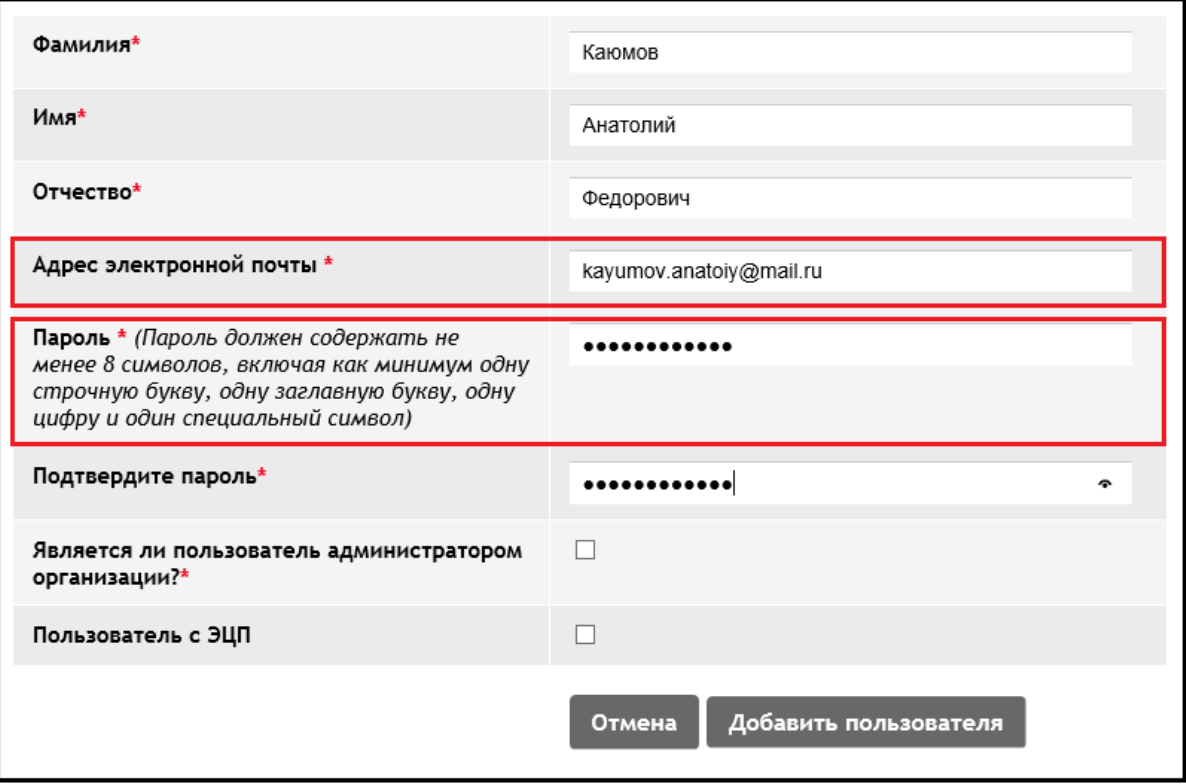

*Рис. 16. Добавление нового пользователя организации-Заказчика*

<span id="page-15-1"></span><span id="page-15-0"></span>После этого, пользователь будет добавлен в список зарегистрированных пользователь, доступный по кнопке «Список пользователей» [\(Рис. 14\)](#page-13-0):

| • Организация                                   |        | Список пользователей организации   |                               |                                                |               |                                                                                   |                                             |
|-------------------------------------------------|--------|------------------------------------|-------------------------------|------------------------------------------------|---------------|-----------------------------------------------------------------------------------|---------------------------------------------|
| Общая информация                                |        |                                    |                               |                                                |               |                                                                                   |                                             |
| Документы                                       |        |                                    |                               |                                                |               | азблокировать пользователей   Сделать не администратором   Сделать администраторо | $\sqrt{2}$<br>$\ll$ $\lt$ 1<br>Позиций 10 √ |
| Настройки процедуры<br>проведения закупки       |        |                                    |                               |                                                |               |                                                                                   |                                             |
| • Учётная запись<br>seminar.rts.tender@gmail.co | $\Box$ | Логин пользователя                 | ФИО                           | Является ли<br>администратором<br>организации? | Заблокирован? | Действия                                                                          | ЭЦП пользователя                            |
| Заказчик для отладки 0                          | $\Box$ | 22112016-<br>01@yopmail.com        | Петров Пётр Петрович          | Да                                             | Нет           | Убрать администратора                                                             | Нет ЭЦП                                     |
| • Сменить пароль                                |        |                                    |                               |                                                |               | Заблокировать                                                                     |                                             |
| • Пользователи<br>Добавить пользователя         | $\Box$ | zak0@mail.ru                       | Иванов Иван Иванович          | Her                                            | Нет           | Сделать администратором                                                           | Нет ЭЦП                                     |
| Список пользователей                            |        |                                    |                               |                                                |               | Заблокировать                                                                     |                                             |
|                                                 | $\Box$ | gadylshina.al@bashkort<br>ostan.ru | Гадыльшина Алла<br>Леонидовна | Да                                             | Her           | Убрать администратора                                                             | Нет ЭЦП                                     |
|                                                 |        |                                    |                               |                                                |               | Заблокировать                                                                     |                                             |
|                                                 | $\Box$ | mikhail-fedoseev-<br>1982@mail.ru  | Пирогова Елена<br>Юрьевна     | Нет                                            | Да            | Сделать администратором                                                           | Нет ЭЦП                                     |
|                                                 |        |                                    |                               |                                                |               | Разблокировать                                                                    |                                             |
|                                                 | $\Box$ | kayumov.anatoiy@mail.<br>ru        | Каюмов Анатолий<br>Федорович  | Нет                                            | Нет           | Сделать администратором                                                           | Нет ЭЦП                                     |
|                                                 |        |                                    |                               |                                                |               | Заблокировать                                                                     |                                             |

*Рис. 17. Отображение зарегистрированного пользователя в списке пользователей организации-Заказчика*

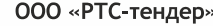

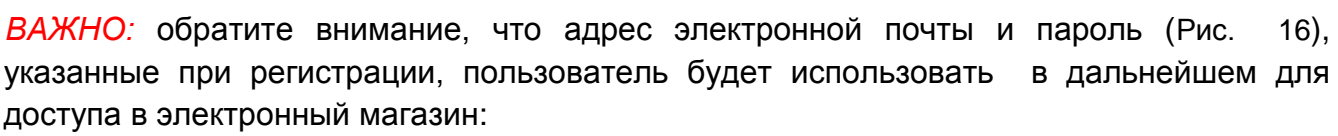

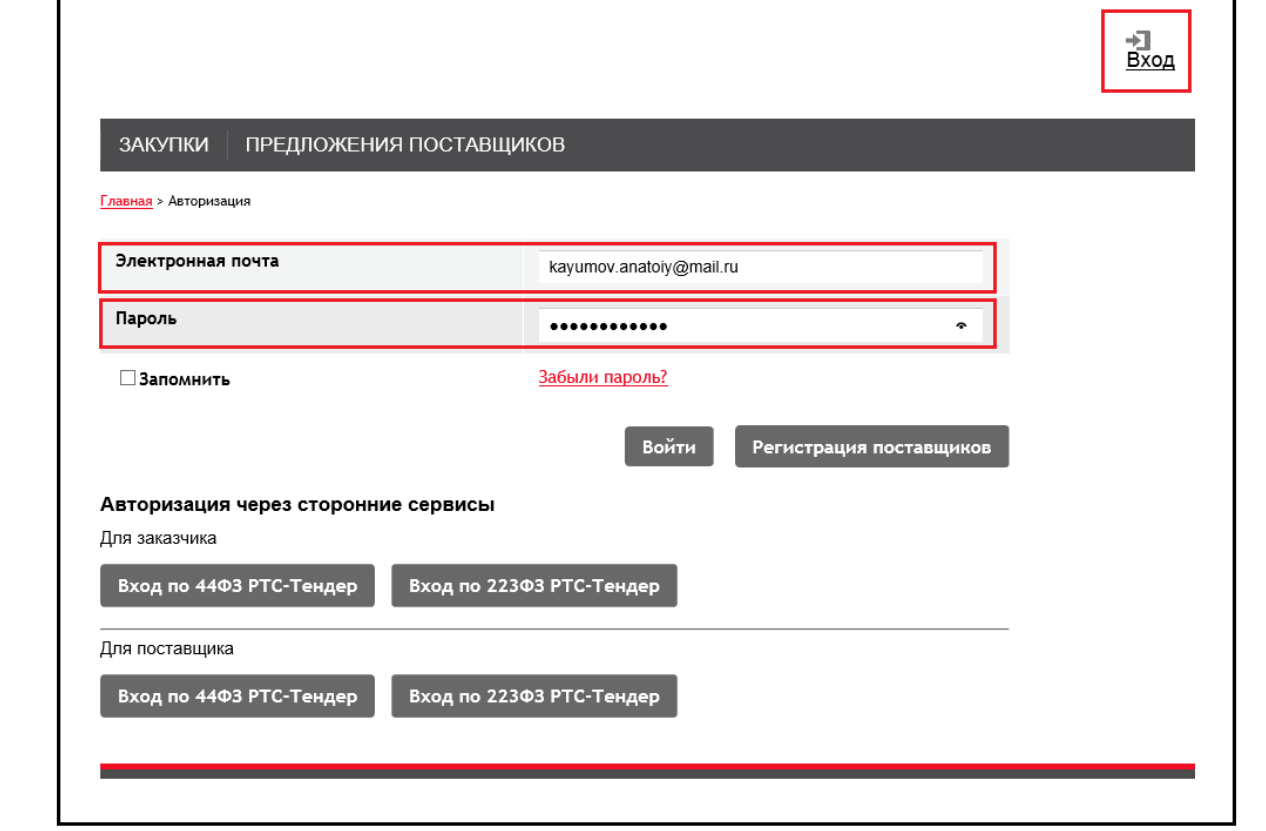

#### После перехода по кнопке «Войти»:

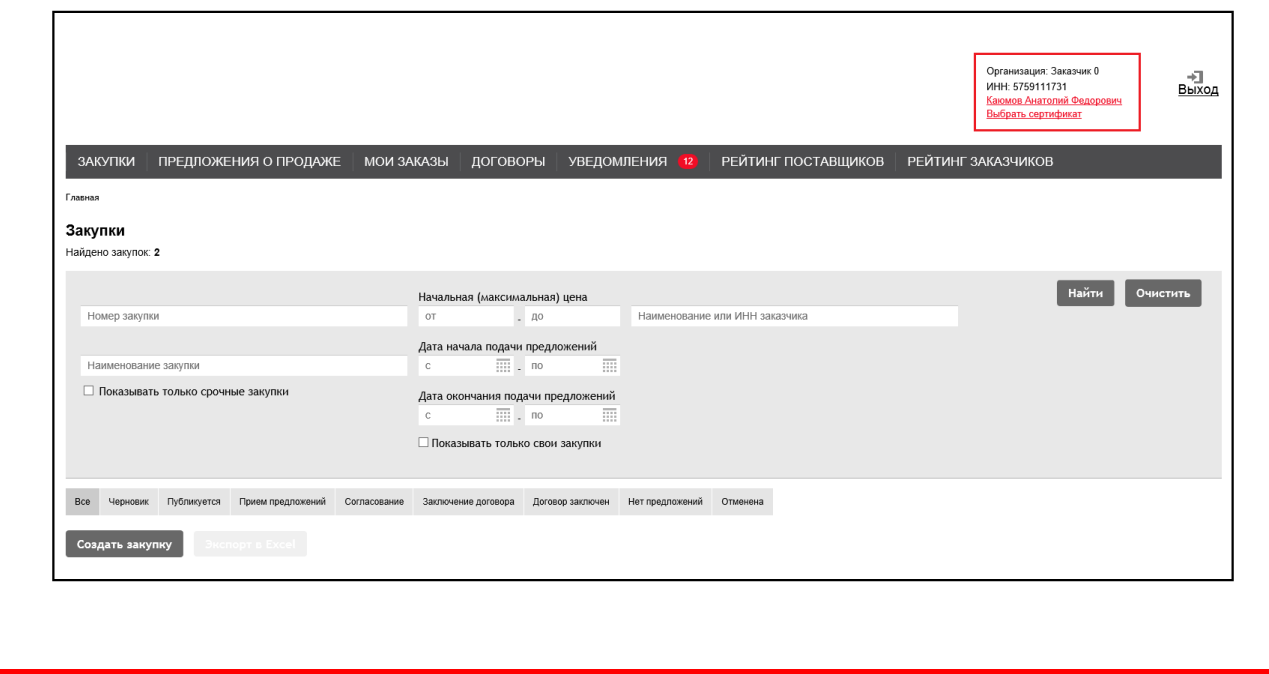

### <span id="page-17-0"></span>**2.6. Ограничения на прикрепленные документы**

Система допускает прикрепление документов:

- форматы .doc, .docx, .pdf, .txt, .rtf, .zip, .rar, .xls, .xlsx, .xps, .jpeg , .jpg, .gif, .png.
- объем до 5 120 кБ.

Если пользователь прикрепит документ какого-либо другого формата, система его «не пропустит», уведомив об этом пользователя сообщением:

Не удалось загрузить файл потому что:<br>Неверное расширение файла, допускается только .doc .docx .pdf .txt .rtf .zip .rar .xls .xlsx .xps .jpeg .jpg .gif .png